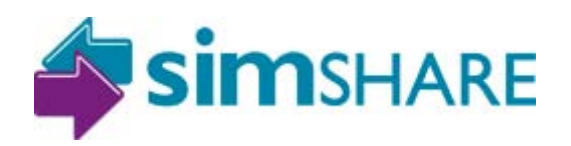

Simshare is a repository for open educational resources (OER), specifically simulations. This document is designed to give a **brief** overview of the operation of Simshare; specifically registering, sharing and downloading simulations. More comprehensive instructions will be available soon.

# **Registering and accessing Simshare**

To begin using Simshare you will first need to register. To begin this process, please click the 'Register' button.

You will be presented with the screen opposite and will need to enter specific information:

- Username
- Password (retype for confirmation)
- Full Name
- Email address

You will also need to complete the ReCAPTCHA form; this prevents automated software gaining access to the Simshare site and uploading harmful materials.

Please note that by registering you are agreeing to Simshare's terms of service.

Once you're registered you can log in at anytime using the button in the top right.

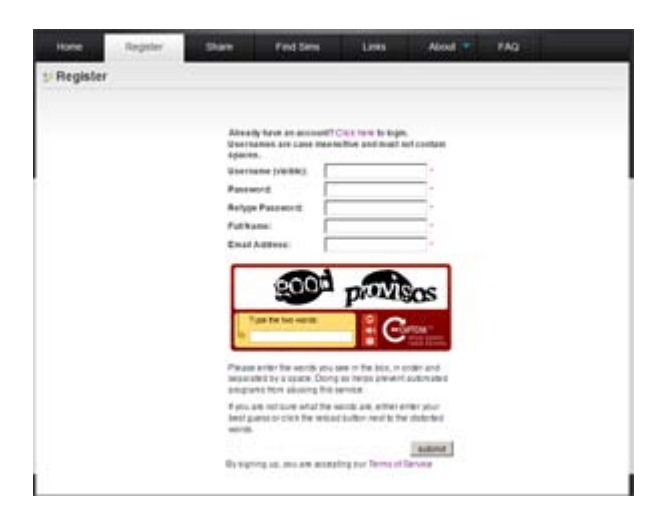

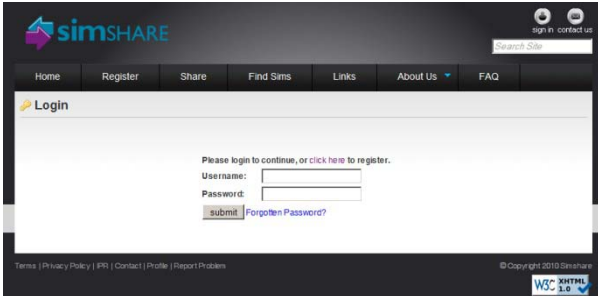

Once you're registered you can begin sharing and downloading simulations from Simshare.

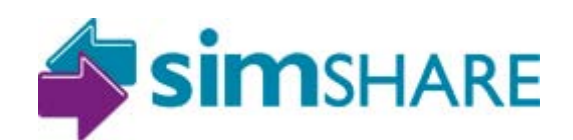

## **Downloading simulations**

The full list of available simulations can be found under the 'Find sims' menu; the list can be filtered should you be looking for a particular subject or institution. You also have the option to enter key terms in the search field.

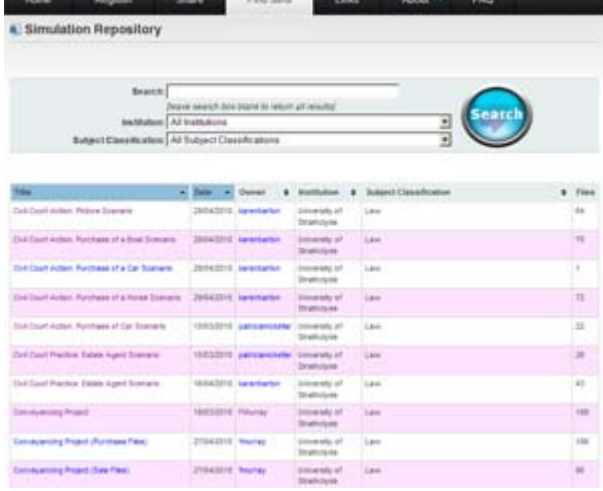

Clicking on the title of the simulation will take you to its simulation record page. Here you can find specific information about the simulation, including:

- Author
- **Institution**
- Creative Commons licence information
- Subject classification
- Overview
- Keywords

Beneath this you've the option of downloading individual files or the complete simulation archive in the form of a zip file.

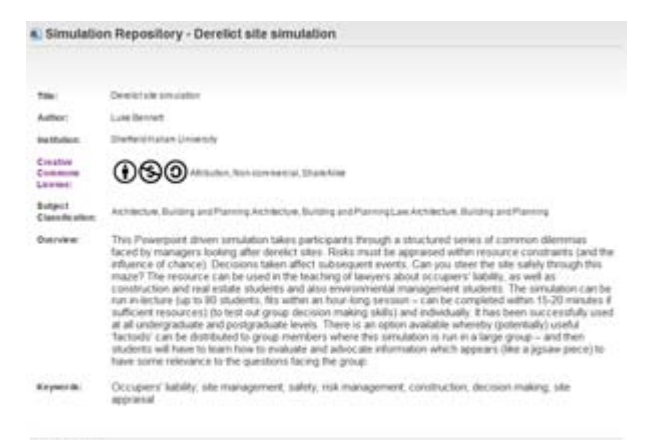

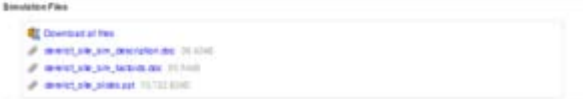

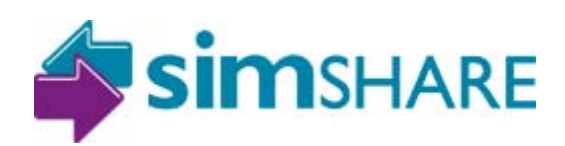

# **Uploading and sharing your simulations**

Firstly, you need to create a simulation record on the site and then follow the upload wizard. Clicking the 'share' tab will begin this process and Simshare will prompt you for a title.

Once submitted you will be taken to the upload form. You will need to enter author details, institution information and subject classification information.

You will also need to choose a Creative Commons licence to host your simulation under. This will help others interpret your intentions regarding re-purposing and reusing. Further CC information can be found in the FAQ section.

## **The overview and keyword fields are great for conveying the subject of your simulation to other users.**

At the bottom you can find the upload form. If you click 'Upload files' a folder navigation window will appear. Navigate to your simulations location and then choose the desired file(s) and click Open (or the equivalent). You will be shown the progress of your upload via the blue status bar.

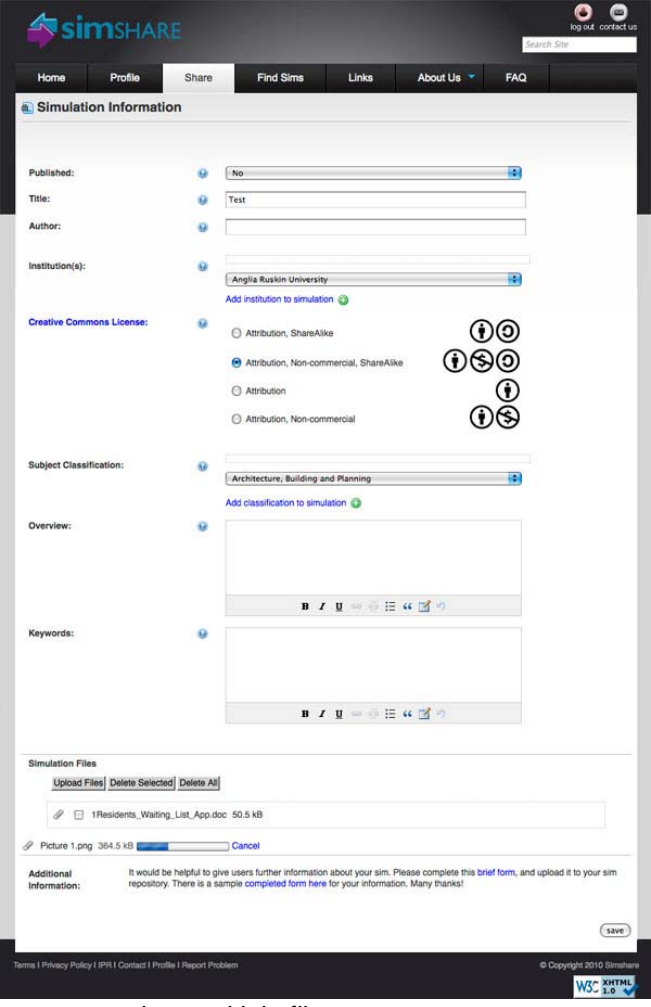

Choosing files with the Ctrl key pressed will allow you to select multiple files.

The blue question mark buttons are 'tool tips' and will help explain specific processes.

Finally, click the save button in the bottom right.

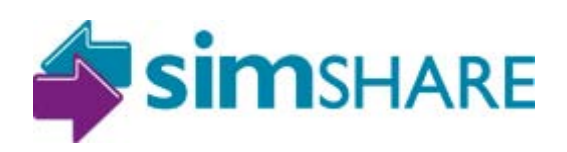

## **Managing your Simshare profile**

Simshare offers social networking features (connections, comments, news feed and public profiles) to help encourage users to collaborate and contribute to each other's resources. This functionality is located in the users profile page.

### **My recent activity**

This page is the default page, once you log in or click on your profile, you will be re-directed here. You'll find a list of the simulations you've uploaded, downloaded and any recent connections you've made to other Simshare users.

## **News feed**

A list of the recent activity from you and your connections; this will help you discover new simulations as well as collaborate with users and discussions.

### **My connections**

A list of the other Simshare users you're connected too.

#### **Search users**

You'd use this option if you're searching for a particular Simshare user.

### **Manage my simsulations**

This page allows you to see a table list of your simulations. The table tells you the date uploaded, number of views and if the simulation is activated (visible to other users). You are also given the option to delete the simulations; deleted simulations will reside in the trash can below the table.

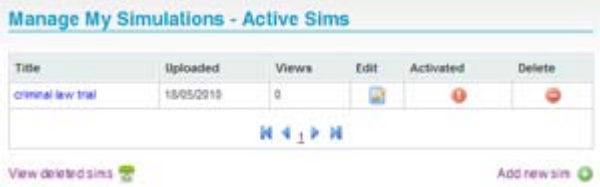

The edit icon will allow you to edit that simulations record. Great if you need to amend a CC licence or revisit part of the overview etc.

#### **Edit my profile**

This page allows you to change the information about yourself on Simshare. You can also upload a photo here too.

#### **Configure alerts**

Simshare offers email notifications as to whether you receive any comments, connections or downloads; they can be disabled by un-checking the tick boxes. You can also edit the information that appears in your news feed.

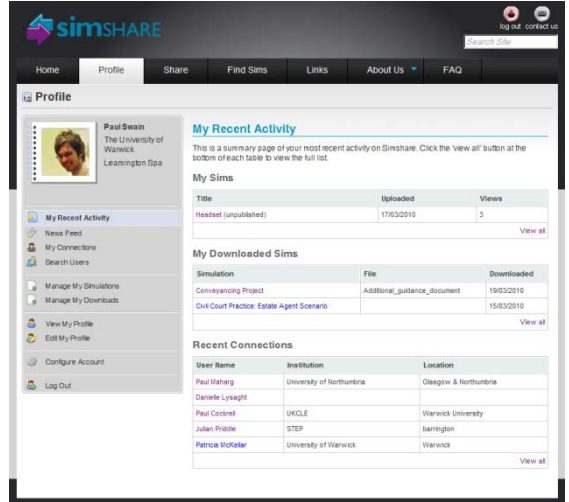